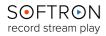

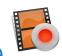

### **Before Installation**

If you use the Direct Link from OnTheAir Video or OnTheAir Node to MovieRecorder and don't use a video device, you can skip this step and go directly to the software installation.

If you use a video device from AJA, Blackmagic Design or Deltacast, make sure the device is physically connected. Double check that all cables and hardware are installed correctly.

Also check that you have the appropriate version of the driver and OS:

- 1. On the Softron website, check which driver and OS is recommended for the card you
- 2. Download the appropriate driver from the AJA, Blackmagic-Design or Deltacast
- 3. Make sure you use a compatible version of Mac OS

Once the drivers are installed, verify the settings of your card using the Preference pane or control application (if applicable) included with the hardware. For example, with a Blackmagic-Design card, you may want to change whether the input is through the SDI or the HDMI connector.

### Software Installation

- 1. Download the software from our website.
- 2. Unzip the downloaded file.
- 3. Drag and drop the MovieRecorder 4 folder into your Applications folder.

### First start

- 1. Double click on the MovieRecorder icon or select the icon in the Applications folder and use your File > Open command to launch the application.
- 2. When prompted with the message that "MovieRecorder.app is an application downloaded from the Internet. Are you sure you want to open it?" Click on Open.
- 3. A license agreement window will open. Tick the check-box and click on "Accept."
- 4. Enter an **admin password** to install the required components.
- 5. If you have a dongle connected to the computer with valid licenses for MovieRecorder 4, the application will start right away.
- 6. If you do not have a dongle connected, a license window will open to offer you three choices:
  - Register: if you own a serial number, click on this button and follow the procedure to activate it. You can read more about the activation procedures on our support desk.
  - Buy: if you don't have a serial number, but want to buy one, click on that
  - **Demo:** if you want to try the application in DEMO mode, click here. In DEMO mode, MovieRecorder 4 is fully functional. The only limitation is that a blue frame will be written to the file every few seconds.
  - Note that the license window will only open the first time you start the application. If you want to add a license, or upgrade later on, you can access the license window in the Menu "MovieRecorder 4 > License..."
- 7. That's it you are ready to use MovieRecorder 4!

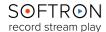

### **Setting up Sources**

Once MovieRecorder 4 has started, the first thing you will want to do is to set where the signal comes from (the Video source), where you want to record and in which format you'd like to use (the Destinations).

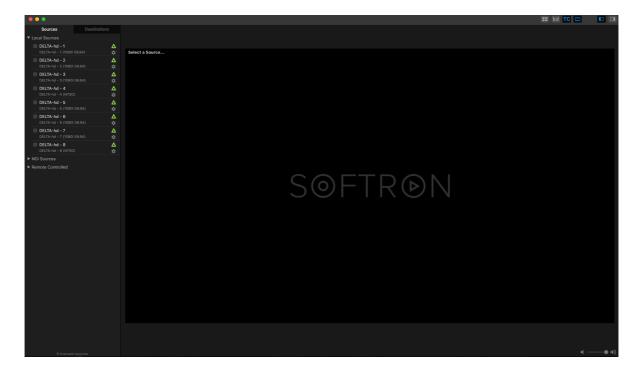

On the left hand side of the MovieRecorder 4 Window, you will see two tabs, one labeled **Sources** and one labeled **Destinations**. Make sure the "**Sources**" tab is selected. The Sources tab lists all the video sources available for MovieRecorder 4. There are three types of Sources that MovieRecorder 4 may use: Local Sources, such as from an ingest card; NDI Sources, from any NDI-capable device; and Remote Controlled, sources on a different Mac but managed on the controlling Mac.

If your video device is correctly connected to the computer and the appropriate version of the drivers are installed, you should see something like the image shown above. In the screenshot you can see the 8 inputs of an M|80, the direct link from a OnTheAir Video application running on the same computer, and a Blackmagic UltraStudio 3D.

#### **Enable one (or more) Sources**

To be able to use any of the sources listed there, the first thing you need to do is to "enable" it. To do so simply tick the checkbox in front of the source. If you cannot enable a source, open the log window (cmd+shift+L) and check if you see a log there. For example, if the card is already in use by another application, it will be logged there.

Enable as many sources as you need.

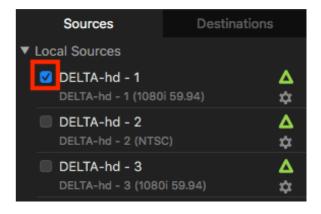

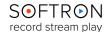

#### Configure one (or more) Sources

To configure a source, click on the gear icon below the video card manufacturer's logo.

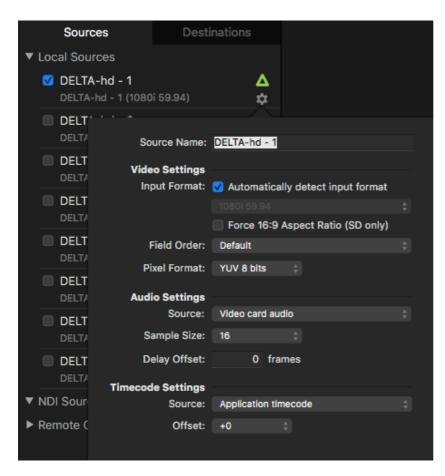

This will open a pop-up window within which you will be able to:

- •Rename the Source from its default name
- •Establish the **Video Mode** and **frame rate** (the modes available depend on the video card you use)
- •Select the **Pixel Format** (YUV 8 bits or YUV 10 bits)
- •Set the video input to **16:9** (only for SD input)
- •Select the **Audio Settings** (Source, Sample Size, etc.)
- •Select the **Timecode Settings**.

You can choose between "Application timecode" (the timecode set in the preferences of MovieRecorder), and "Videocard timecode" (the timecode that the card reads either from RP-188 or its Audio LTC connector or any other TC source it has). You can read more about TC sources here.

As soon as a source is enabled it will be available in the popup menu located on the top left corner of each portal:

Once selected in a viewer you should see a video input.

#### If the preview area remains black and you have no video input, check:

- that the video format and fps corresponds to the format of your video input. For example, if your video input is 1080i29.97, and you have selected 720p59.94, it won't work.
- that the video card settings are properly set; you may have to change the input connector (HDMI or SDI for example)
- that the cables are properly connected
- that you do not have another application using the same device

Once the video source is enabled and selected in the preview window, you will have to enable at least one destination in order to be able to start recording. When no destination is enabled you will see a warning in the middle of the preview saying "No Destination Enabled."

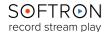

### **Setting Up Destinations**

You can use the default destination (ProRes To Movies), which will create a file in ProRes 422 in the current user's Movies folder. To enable it, click on the top right corner of a viewer. A pop-up menu will show the destinations that are available. Tick on the checkbox to enable it.

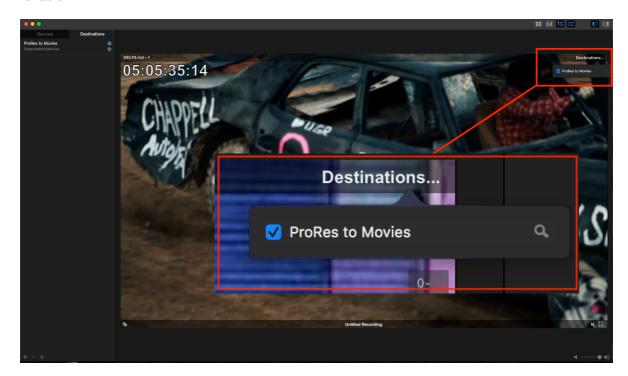

Once a destination is enabled, you are able to start recording from the selected source to the selected destination.

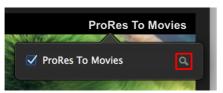

You can use the magnifying glass next to the Destination name to reveal the file in Finder.

#### **Create Destinations**

In the example above, we have shown a quick setup by using the destination that is created when you first start the application. But you may want to record to a different folder, use a different codec, etc... A very useful feature of MovieRecorder 4 is that you can create as many destinations as you want. For that, click on the "Destinations" tab.

There you can create one or many more destinations. On the bottom left of this panel, you can find a plus and minus sign. Clicking on the plus sign ("+") will pop up a menu to create either:

- a QuickTime file (.mov)
- an MXF file (.mxf)

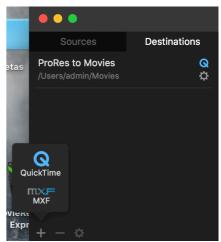

www.softron.tv - For our Facebook, Twitter, Skype or YouTube pages, search for: SoftronMedia

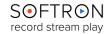

Depending on the type of destination that you use, there will be different settings available. You can create as many destinations as you want.

#### **Editing a QuickTime Destination**

Selecting QuickTime will create a QuickTime file capable of being edited using a QuickTime editing or compositing application.

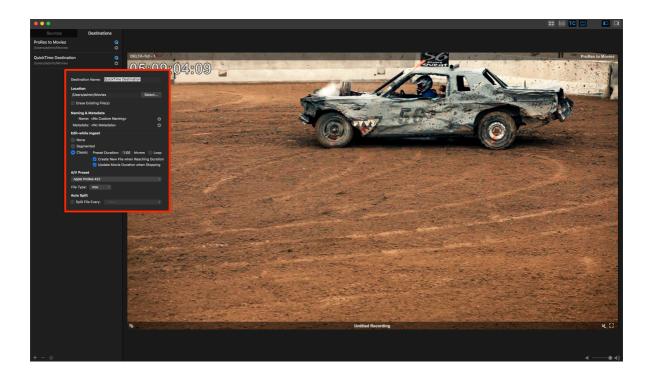

When the Quicktime Destination is created, you will be able to:

- Rename the Destination preset.
- Establish its **location** (the path and folder where you want to record; this can be a local or shared storage).
- Select whether or not you want to **overwrite** a preexisting file of the same name (when disabled a counter number will be added at the end of the file).
- Select the **type of Quicktime file** that you want to create. Depending on the type of file created, you will have different settings and codecs available. Loop recording is only available in Classic mode. To read more about the advantages of each file type, please read this article.
- Select the A/V Preset that you want to use. A/V Presets are configured in the Preferences
  of the application. Some codecs are only available in certain QuickTime file types. For
  example, the H.264 codec is only available in None and Segmented.
- Set the **Auto-Switch** attribute. MovieRecorder 4 can automatically switch to a new file after a given duration in order to record 24/7 without loosing a frame. When in "Classic mode," the auto-switch option is disabled the auto-switch will occur at the duration set next to the Classic mode option.

#### **Enabling multiple destinations**

Each Source can have multiple Destinations assigned. As explained earlier, just tick the checkbox in front of the destinations that you want to use. In the example here, one input will be recorded to ProRes and H.264 at the same time.

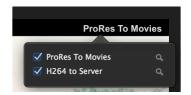

#### WARNING!

We do not limit the number of destinations that you can enable per source. The only limits are those imposed by CPU of your computer. Make sure to monitor this and monitor the log window to make sure that it is not being overtasked...

### About the window icons

Along the top right of the MovieRecorder window, you will find a bar with multiple buttons:

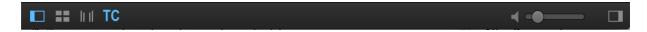

Here is a short description of what their functions:

- Show or hide the Sources/Destinations pane
- Select the number of viewers that you want to be displayed in the main window, and how you would like them arranged. Depending on the size of your window, you will be able to select more or less portals.
- Turn on and off the audio VU meters in the viewer(s). There are three settings available, and the settings will cycle to the next option each time you click tie icon (and the icon colors will change depending on the setting). When the icon is white writing on a gray background, the VU meter is off. When it is gray writing on a black background, the VU meter will show only when a cursor is positioned within the viewer. When the icon is blue on black, the VU meter is turned on regardless of the placement of the cursor.
- Allows you to turn on the display of the time information (Current TC as set in source settings, Elapsed and Remaining recording times). Like the VU meters, the TC can be set to be off, on when the cursor is placed over the viewer, or kept on.
- Show or hide the "Scheduled Recordings" Panel.

At the bottom right of the window is the preview audio controls:

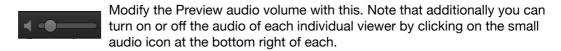

### Name and manually start your recording

Once you are ready you can start your first recording. But first you may want to set a recording name. You can modify the recording name at the bottom of each viewer:

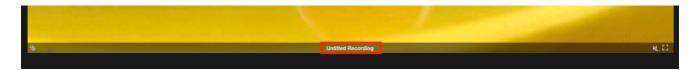

After you have given the appropriate name you can start the recording. When you move your cursor over the preview portal, the stop recording, pause recording, and start recording buttons will appear. To start recording simply click on the red record button.

You can tell you are recording if:

- there is a red box drawn around the border of your proxy portal.
- the status of the buttons change (now stop and pause are enabled and record is disabled)
- · an additional (Timer) button appears

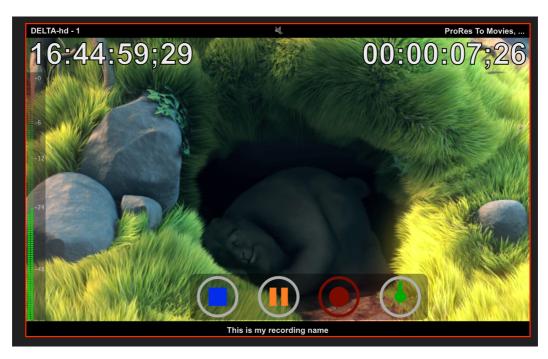

#### About the "Timer" button

While your clip is recording, another button will appear to the right of the record button.

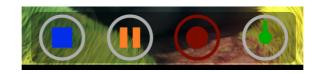

This button will allow you to automatically stop the recording either after a period of time, or at a given time (instead of having to manually stop it). It can also be used to modify the <a href="https://www.softron.tv">www.softron.tv</a> - For our Facebook, Twitter, Skype or YouTube pages, search for: SoftronMedia

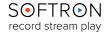

remaining recording time of a scheduled recording (see below). To set when you want the recording to start, click on the clock icon. This will open a popover window where you will be able to set either:

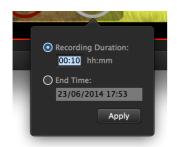

- the recording duration (in the example on the left, the recording will stop 10 minutes after it started)
- the **end time** (in the example here, the recording would stop on the 23rd of June at 5:53PM if enabled).

Once this is set, click on "Apply." The Timer icon will turn completely green when a timer is applied:

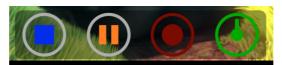

Once a timer is applied, you can also display the remaining recording time simply by clicking on the time information on the top right corner of the viewer. Just check if it counts up or down to know if it's a remaining or elapsed time.

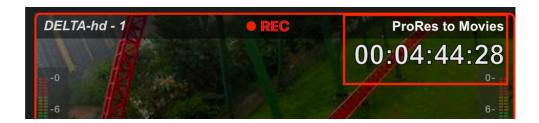

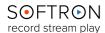

### **Scheduled Recording**

MovieRecorder 4 allows you to schedule recordings so you don't miss a recording session. When you first open the scheduled recording pane, it should be empty. To create a scheduled recording, click on the + icon at the bottom of the pane.

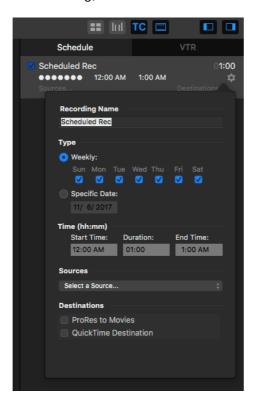

For each scheduled recording, you will be able to set:

- its name (this will also be the name given to the recorded file)
- the type of recording (either a recurring weekly recording, or a recording on a specific date)
- the Source (you can select one source per recording; if you want to record multiple sources at the same time, you may duplicate the scheduled recording and assign a different source)
- the **Destinations** (each scheduled recording can use a different destination as well)

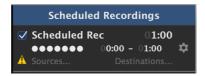

Once a scheduled recording is created, make sure that:

- It is enabled
- A source and at least one destination is selected for each scheduled recording. If not, an attention icon will be displayed.

When a scheduled recording is currently recording, it will show a red circle in front of it. You can not modify a scheduled recording while it is recording.

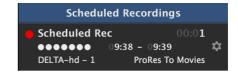

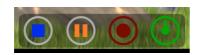

If you want to **modify the end time of a scheduled recording while it is currently recording**, you must use the green timer icon located next to the recording button. The new end time will only be applied to the current recording.

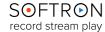

### **Gang Recording**

When you want to record a multicam session, you don't want to have to manually start each recording. This is why we allow gang recording. To control multiple sources at the same time, you must first select the sources you want to control. You can select them by:

- Clicking on the Viewer itself. It will be surrounded by blue when selected.
- Clicking on the Source cell in the Sources pane.

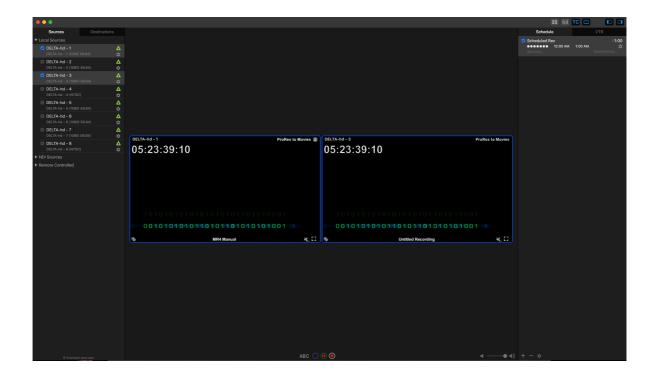

Once you have selected multiple sources, new buttons will appear at the bottom of the window:

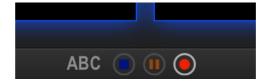

With these buttons, you can start/stop/pause the recording of all the selected sources at the same time. And you can also use the "ABC" button to modify the recording name of all the selected Portals at once.

### **Note**

There are many more features and capabilities not covered in the Quick Setup Guide. For more manuals, updates, information, video tutorials, and help desk support, visit: <a href="http://www.softron.tv">http://www.softron.tv</a>. We hope you enjoy your new software and feel free to contact us with any questions or concerns.